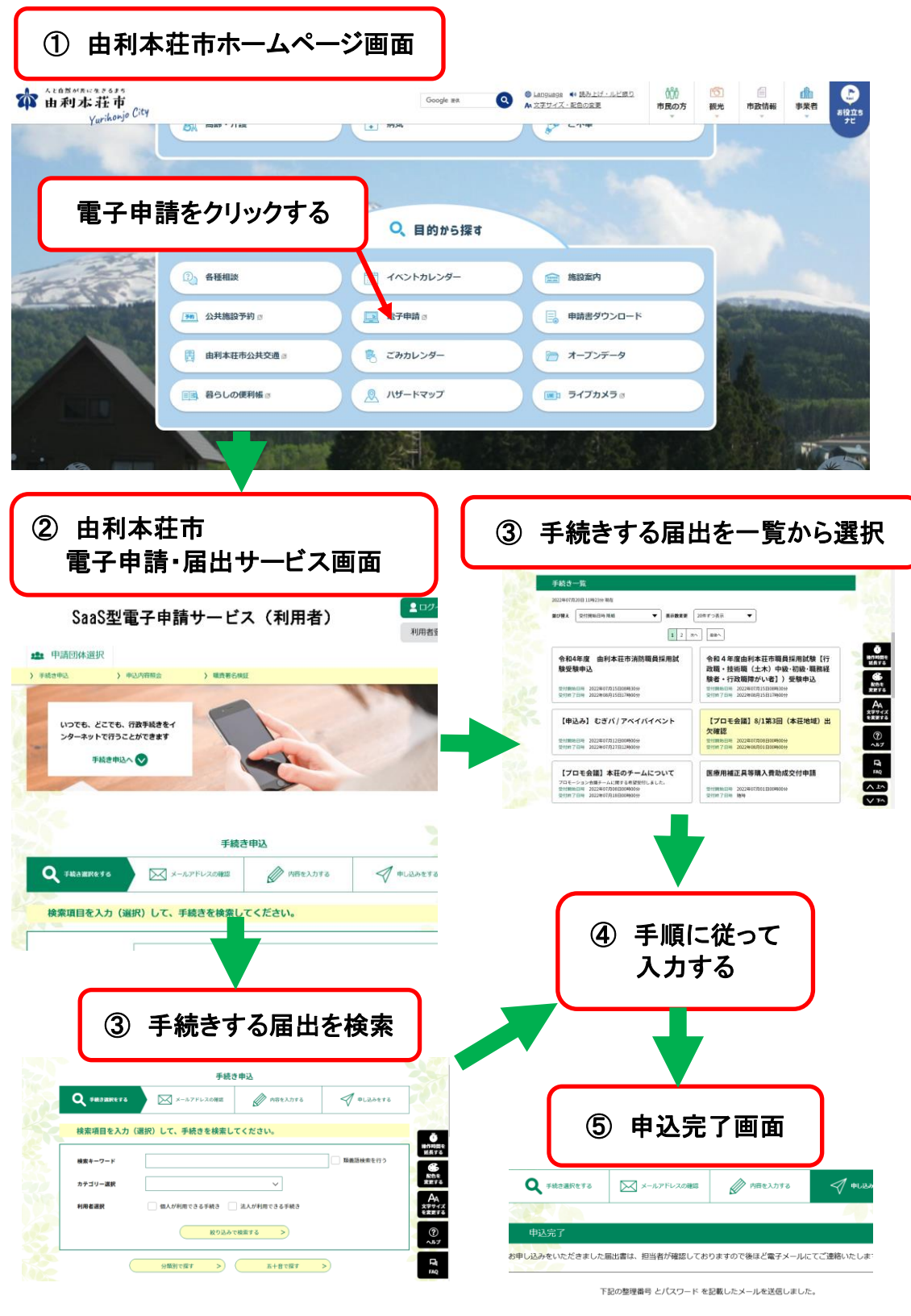

# メールアドレスが誤っていたり、フィルタ等を設定されている場合、<br>メールが届かない可能性がございます。

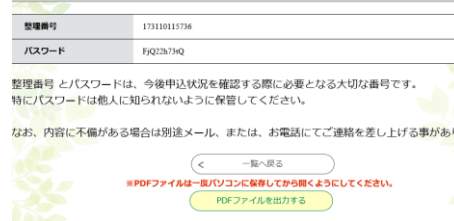

# 電子申請による火災予防分野の届出手続きについて

### 1 検索、選択画面

1-1 「秋田県由利本荘市電子申請・届出サービス」を利用して火災予防分野 の届出等を行う場合は、手続きする届出等を検索または「手続き一覧」か ら選択してください。

### 2 ログイン画面

- 2-1 利用者登録をしない方は「利用者登録せずに申し込む方はこちら」をク リックしてください。(「4届出等の手続き」へ進む)
- 2-2 利用者登録される方は、「利用者登録される方はこちら」をクリックし てください。
- 2-3 既に利用者登録がお済みの方は、利用者IDとパスワードを入力して 「ログイン」をクリックしてください。(「4届出等の手続きの 4-4」へ進  $f(\cdot)$

### 3 利用者登録の手順

- 3-1 「秋田県由利本荘市電子申請・届出サービス」にアクセスし、トップペ ージ右上にある「利用者登録(スマートフォンの場合は右上のメニューか ら利用者登録へ)をクリックしてください。
- 3-2 「利用者登録説明」画面で利用規約を確認して「同意する」をクリック してください。
- 3-3 「利用者ID入力(利用者登録)」画面でメールアドレス等の必要な情 報を入力し、「登録する」をクリックしてください。
- 3-4 3-3 で登録したメールアドレスに、利用者登録に必要な残りの情報を入 力するためのURLが送信されます。このURLにアクセスしてください。
- 3-5 「利用者登録」画面でパスワードや氏名等の必要な情報を入力してくだ さい。
	- ※ここで「利用者ID(メールアドレス)」と「パスワード」を控え、忘れ ないように大切に管理してください。(「利用者ID(メールアドレス)」

と「パスワード」は、由利本荘市消防本部やシステム管理者に照会いただ いても、調べることができません。) 次に「確認へ進む」をクリックしてください。

- 3-6 「利用者登録確認」画面で登録内容を確認してください。
- 3-7 登録内容に間違いがなければ、「登録する」をクリックしてください。 以上で、利用者登録は終了です。

## 4 届出等の手続き

- 4-1 「手続き説明」、「利用規約」をご確認の上で「同意する」をクリック してください。
- 4-2 「利用者ID」画面で、連絡先のメールアドレス (確認用を含む。) を 記入し、「完了する」をクリックしてください。
- 4-3 入力したメールアドレスにメールを送信しましたので、受信したメール に記載されているURLにアクセスして、残りの情報を入力してください。
	- ※申込画面に進めるのはメールを送信してから24時間以内です。 この時間を過ぎた場合はメールアドレスの入力からやり直してください。
- 4-4 「申込」画面で届出等に必要な内容をすべて入力し、「確認へ進む」を クリックしてください。
- 4-5 「申込確認」画面、「PDFプレビュー」で入力内容に誤りがないか確 認し、「申込む」をクリックしてください。
- 4-6 「申込完了」画面で申込が完了したことを確認し、「整理番号」と「パ スワード」を控えてください。(画面下部の「PDFファイルを出力する」 から申込内容を表示し、印刷しておくことをお勧めします。PDFファイ ルは一度パソコンに保存してから開くようにしてください。)また、入力 したメールアドレスに「申込完了通知メール」が届きますので、内容を確 認してください。
	- ※「申込完了通知メール」が届かない場合は、届出手続きが完了しておりま せんので、由利本荘市消防本部予防課(電話番号0184-22-428 7)までお問い合わせください。